## **How to load Speakers Presets inside DA Series amps?**

--

DA Series Amplifiers (DA8, DA12, DA8AES, DA12AES)

Prerequisites: The APG DA Series amplifiers & APG Speaker's Preset Bank must be installed on ArmoniaPlus 2.4 before continue.

Please follow this steps in order to load Speaker's Presets inside the On-board memory of the DA Series amplifiers:

- Connect your APG DA Series amplifier to your computer with an Ethernet cable and turn it on.
- Open ArmoniaPlus 2.4; Open a "Live Session".
- Click on the "Synchonization button"  $\mathbf{A}$  and turn the synchronization "On". The icon must be green:  $\overline{A^+}$ . (Now all the changes made inside the ArmoniaPlus session will affect the

connected amplifiers on the network).

- Click on "Match" and "Discovery" and drag & drop your amplifier to the Workspace.

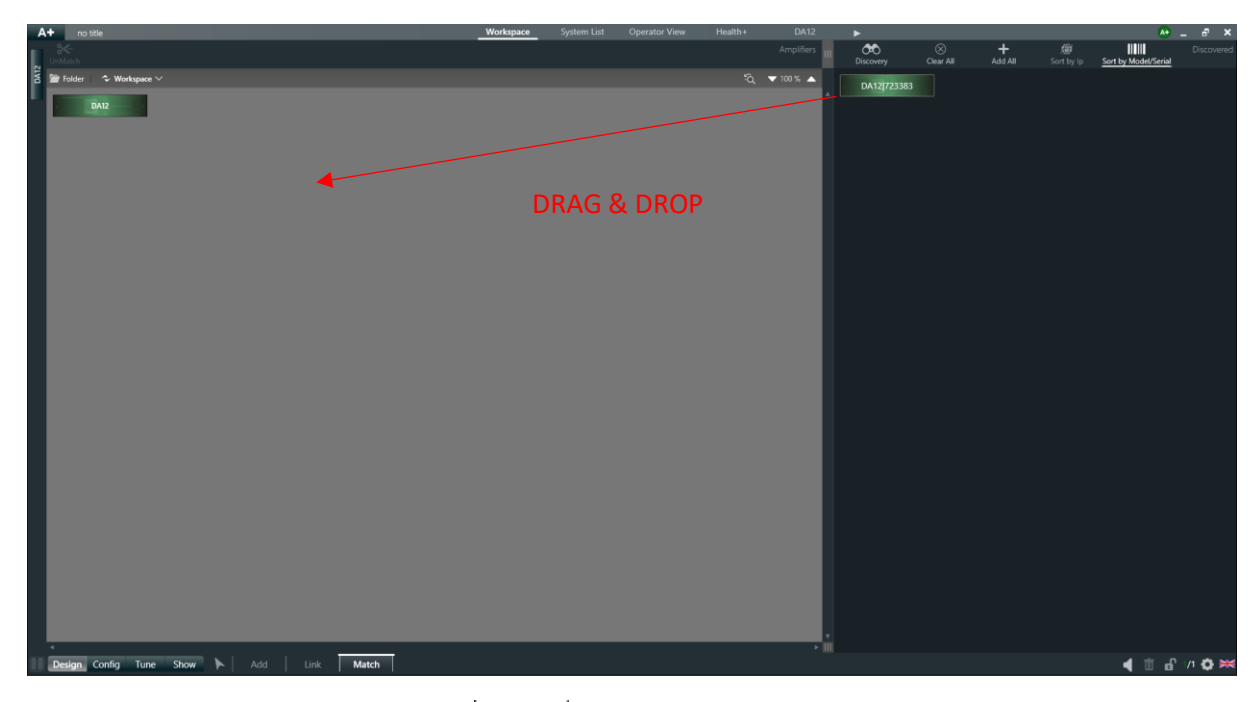

Then click on the "Home button"  $\Box$  to go back to the Workspace main view.

Click on the  $\mathbf{A}$   $\mathbf{A}$  menu, then click on "More/ Preset Manager".

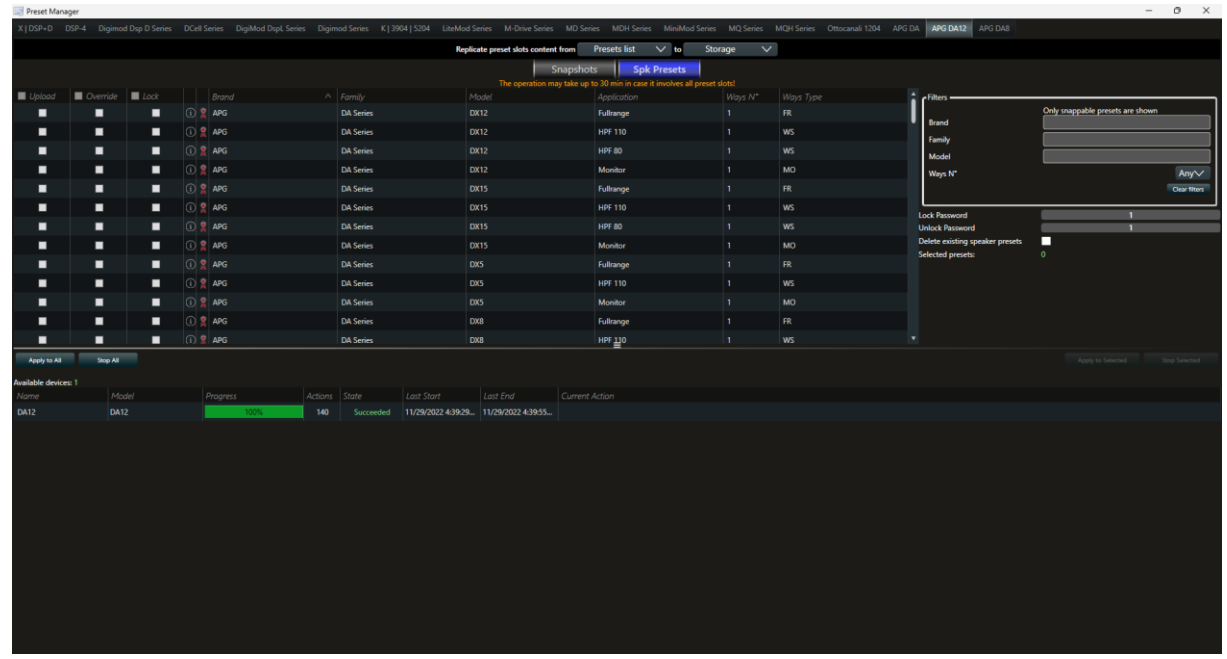

- - In the Preset Manager, select your amplifier Type. Here for example is the "APG DA12".

**Spk Presets** 

- Select the "Spk Presets" Tab.
- Tick all the presets in the list you want to upload in the Upload tab.

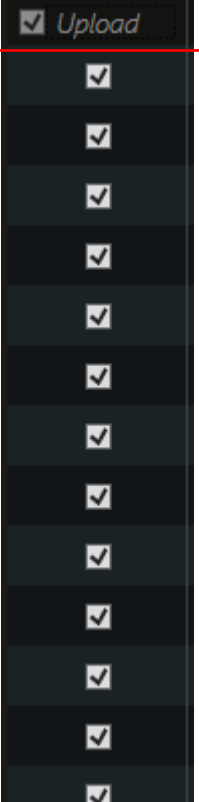

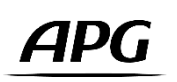

-

- Tick the "Delete existing speaker presets" tab:

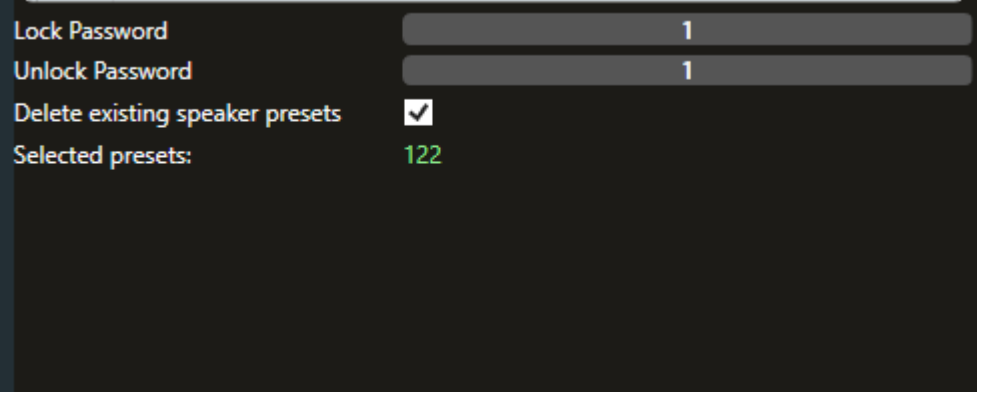

- Select the amplifier(s) in the list of "Available Devices"

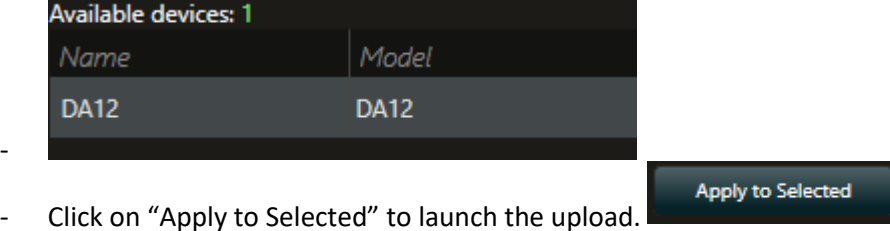

- Warning! The operation may take up to 30 minutesin case it involves all presets slots!

Wait for the Progress bar to be at 100% and the Stade to turn to "Succeeded" status to be sure that the upload is complete:

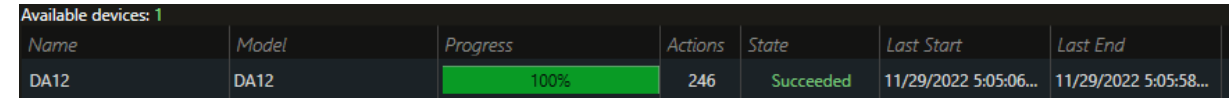

- Your APG Speaker's Preset bank has been uploaded into the DA amplifier.